### *Baumappe zum FiFi-SDR-Empfänger Version 2.0 mit Preselektor*

#### *FA-LESERSERVICE*

*Der FiFi-SDR-Empfänger wurde von Mitgliedern des OV Lennestadt entwickelt und während des Fichten-Fielddays als Bastelprojekt aufgebaut. Er überstreicht lückenlos den Bereich von 200 kHz bis 30 MHz. In der vorliegenden Bausatzversion ist er mit einer integrierten Soundkarte und einem Preselektor ausgestattet. Das kompakte Gerät eignet sich als Empfänger für unterwegs und als Ausgangspunkt für eigene SDR-Experimente.*

Der Empfänger wurde in [1] vorgestellt, die Preselektor-Baugruppe war Gegenstand eines Beitrags in [2]. Auf den Internetseiten des FiFi-SDR-Projekts [3] finden sich dazu weitere Informationen und entsprechende Links. Die Betreiber und

Der Mini-Empfänger ist auf gute Empfindlichkeit für den Einsatz an kurzen Antennen optimiert. Starke Signale können ihn deshalb übersteuern und den Empfang deutlich verschlechtern oder gar unmöglich machen. Ein Dämpfungsglied zwi-

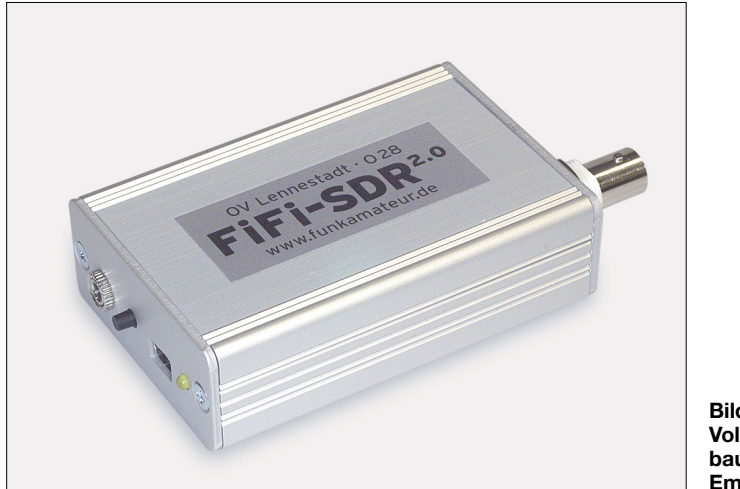

Entwickler freuen sich über sachdienliche Hinweise, Vorschläge und Erfahrungsberichte und sind auch gern bereit, Fragen zu beantworten.

Im Rahmen der Weiterentwicklung und Verbesserung des Bausatzes wurden im Laufe der Zeit einige Schaltungsdetails optimiert. Der Empfänger in der Version 2.0 besitzt einen neuen Soundchip. Allerdings lässt sich die damit mögliche höhere Samplingrate noch nicht mit jeder SDR-Software ausnutzen.

Der FiFi-SDR ist vom HF-Konzept her ein Direktmischempfänger und Einsteigerprojekt. Die technologische Ausführung mit ARM-Prozessor und programmierbarem Logikbaustein in relativ dicht gepackter SMD-Bestückung ist allerdings sehr anspruchsvoll. Aus diesem Grund wird der Bausatz weitestgehend vorgefertigt ausgeliefert. Der Empfänger ist mit einem Soundchip ausgestattet, der eine Abtastrate bis zu 192 kHz ermöglicht. Darüber hinaus verfügt er über einen VFO, der einen durchgehenden Empfangsbereich von MW bis KW zulässt (siehe Tabelle 1).

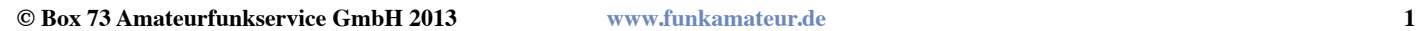

**Bild 1: Vollständig aufgebauter FiFi-SDR-Empfänger**

schen Antenne und Empfängereingang kann da Wunder bewirken. Hier sind der Initiative und der Kreativität des Nutzers kaum Grenzen gesetzt.

Zum Betrieb des FiFi-SDR ist grundsätzlich jede Softrock40-kompatible PC-Software geeignet. Sie muss I/Q-Signale ver-

#### **Tabelle 1: Technische Daten**

Empfangsbereich: 200 kHz bis 30 MHz Betriebsspannung: 5 V via USB Empfangskonzept: Direktmischung Vorselektion: Preselektorbaugruppe Eingangsempfindlichkeit (7…21 MHz) SSB:  $-106$  dBm  $/ 1,12 \mu V$  @ 10 dB SINAD IP3: –10 dBm @ 21 MHz/21,050 MHz Abmessungen ( $B \times H \times T$ ):  $55$  mm  $\times$  24 mm  $\times$  110 mm PC-Anforderungen: Windows ab XP, Mac-OS, Linux, 1 GHz, ≥ 256 KByte RAM (je nach Betriebssystem) Onboard-Soundkarte: Samplingrate max. 192 kHz nutzbare Software: siehe Tabelle 3

arbeiten und sollte den Si570-VFO steuern können.

Die Programminstallation und die Bedienung des Empfängers mithilfe der Software setzen Grundkenntnisse und -fertigkeiten im Umgang mit PC und Betriebssystem voraus.

Der Bausatz enthält zwei vorbestückte Platinen, alle bedrahteten Bauteile und ein bearbeitetes Gehäuse. Auf der beiliegenden CD befinden sich die Baumappe und die für einen erfolgreichen Start benötigte Software. Die Treiberdatei für den USB-Anschluss des FiFi-SDR-Empfängers ist nicht nur für Windows XP, sondern auch für Windows 7 geeignet.

Viele der derzeit verbreiteten SDR-Programme sind nicht unter Windows 7 einsetzbar. Oft scheitert schon die Installation. Mit zunehmender Nachfrage werden auch hier sicher Lösungen angeboten. Es lohnt sich, von Zeit zu Zeit das Internet zu durchforsten und nach entsprechend angepassten und weiterentwickelten SDR-Programmen Ausschau zu halten. Unter Windows 8 wurde von uns bisher noch keine SDR-Software getestet.

Um den Einstieg zu erleichtern, befindet sich auf der beigelegten CD ein SDR-Programm, das für erste Experimente gut geeignet ist. *Rocky 3.6* ist sowohl unter Win-

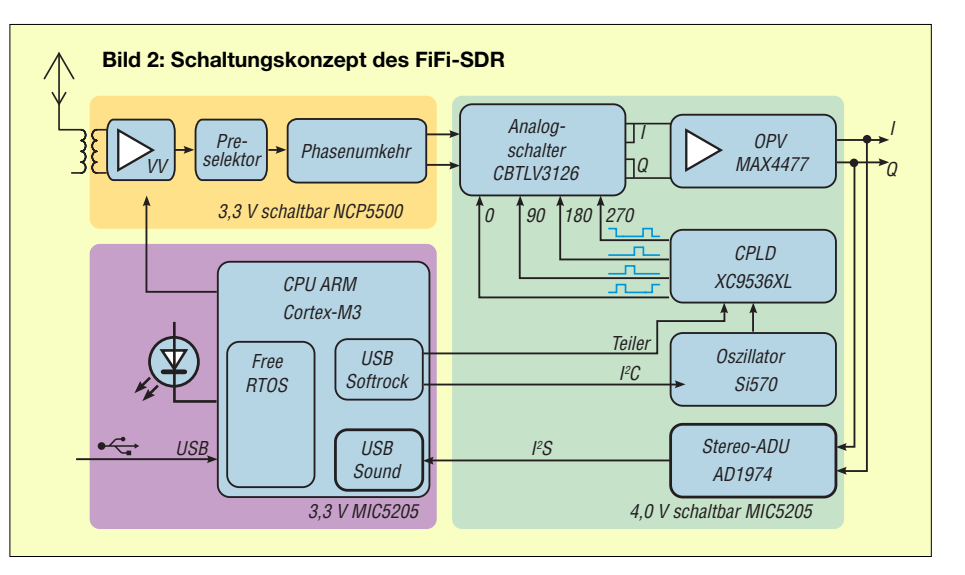

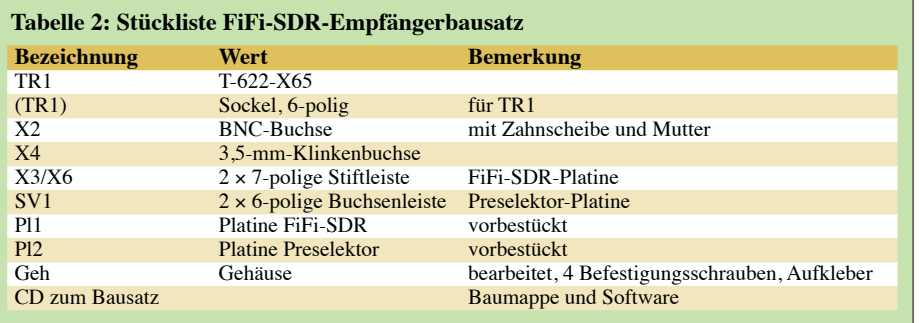

dows XP als auch unter Windows 7 lauffähig und einfach zu bedienen. Ein USB-Verbindungskabel liegt dem Bausatz nicht bei. Es ist im Fachhandel erhältlich.

#### **■ Kurzbeschreibung der Schaltung**

Das an der Antennenbuchse eingespeiste HF-Signal durchläuft zunächst einen Vorverstärker mit nachgeschaltetem Preselektor. Diesem folgen eine Phasenumkehrstufe, ein als Schaltermischer arbeitender Analogschalter und ein NF-Verstärker, an dessen Ausgang schließlich das I- und das Q-Signal in der NF-Lage zur Verfügung stehen. Die beiden Signale werden vom USB-Soundkarten-IC digitalisiert.

Als Lokaloszillator arbeitet ein IC vom Typ Si570, dessen Ausgangssignal durch ein CPLD (engl. *complex programmable logic device*) in vier um je 90° phasenverschobene Taktsignale heruntergeteilt wird. Diese wiederum treiben den Schaltermischer. Ein leistungsfähiger ARM-Prozessor steuert den Empfänger und sorgt für die Kommunikation mit dem angeschlossenen PC. Auf diesem erfolgt die Demodulation des empfangenen Signals mittels entsprechender SDR-Software.

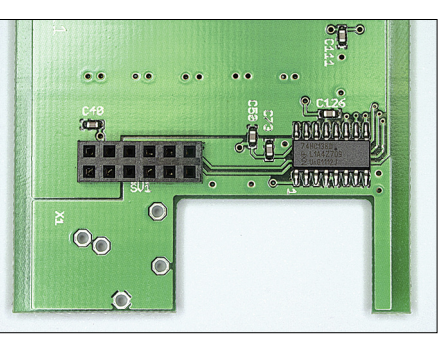

**Bild 4: Position der Buchsenleiste auf der Unterseite der Preselektorplatine**

schluss. Aus Platzgründen wurde eine fünfpolige Mini-USB-Buchse eingebaut. Passende USB-Anschlusskabel sind handelsüblich.

Die 3,5-mm-Stereo-Klinkenbuchse dient zum optionalen Anschluss einer externen Soundkarte zu experimentellen Zwecken. An dieser Buchse stehen die I/Q-Signale in der NF-Lage zur Weiterverarbeitung durch eine hochwertige, stereofähige Soundkarte zur Verfügung.

Der Kurzhubtaster hat im normalen Betrieb keine Funktion. Er wird nur benötigt, wenn neue Firmware in den FiFi-SDR-Empfänger geladen werden soll. Wenn SW1 beim Einschalten des Empfängers gedrückt wird, verwandelt sich der FiFi-SDR-Empfänger aus Sicht des PC in einen USB-Massenspeicher.

Dieser erscheint als neues Laufwerk im Windows-Explorer. Die im Normalbetrieb blinkende LED leuchtet in diesem Fall nicht.

Die Detailschaltungen befinden sich im Anhang zu dieser Baumappe.

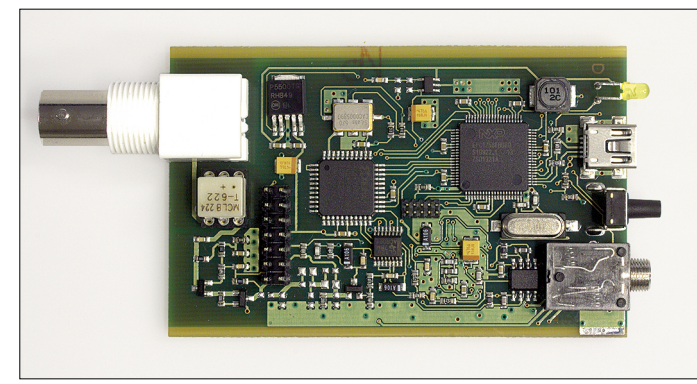

**Bild 5: Vollständig bestückte Empfängerplatine des FiFi-SDR**

Der Antennenanschluss des Empfängers ist als BNC-Buchse ausgeführt. Die Stromversorgung erfolgt über den USB-An-

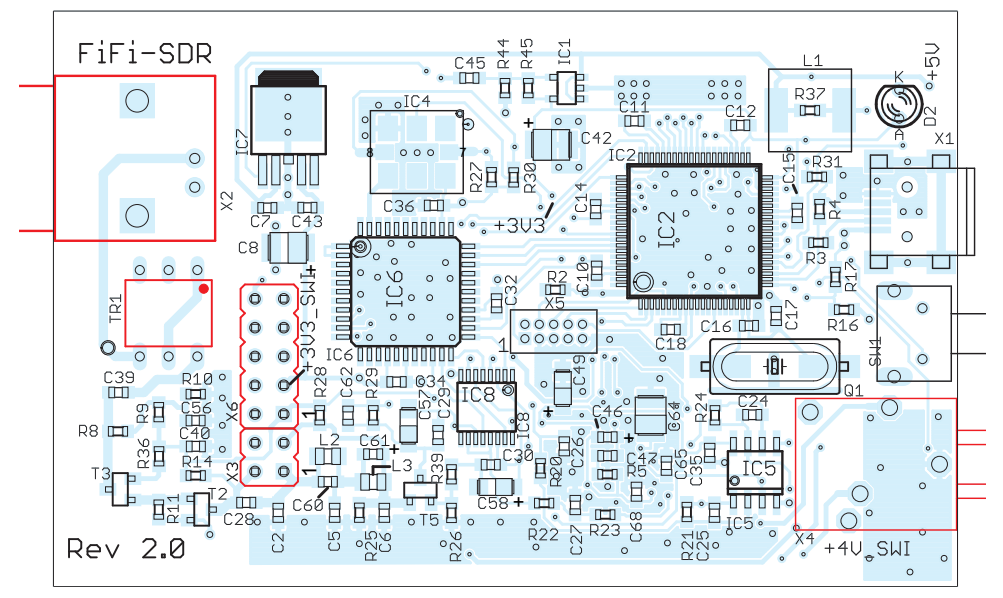

**Bild 3: Bestückungsplan (Oberseite) der FiFi-SDR-Empfängerplatine, nur die rot markierten Bauteile müssen noch bestückt werden**

**■ Aufbau**

Die Platine des FiFi-SDR-Empfängers ist bereits weitestgehend vorbestückt. Es sind nur noch die BNC-Buchse, die 3,5-mm-Klinkenbuchse, die Stiftleiste X3/X6 und der Sockel für den Eingangsübertrager einzulöten (im Bestückungsplan rot markiert). Dabei ist unbedingt zu vermeiden, dass auf der zum Teil eng bestückten Platine unbeabsichtigte Zinnbrücken entstehen oder SMD-Bauelemente beschädigt werden. Beim Einsetzen des Übertragers TR1 ist auf die korrekte Position zu achten.

Die Preselektorplatine wird fast vollständig bestückt geliefert, hier ist nur noch die Buchsenleiste aufzulöten (Bild 4).

Beim anschließenden Zusammenstecken der beiden fertig bestückten Platinen ist eine Besonderheit zu beachten: Die Empfängerplatine besitzt eine 14-polige Stiftleiste, die Preselektorplatine jedoch nur eine 12-polige Buchsenleiste. Zwei Stifte bleiben somit frei. Sie sind für spätere Erweiterungen vorgesehen und zunächst noch ohne Funktion. **Die Platinen sind so**

### *BX-222.0 – FiFi-SDR – 131115*

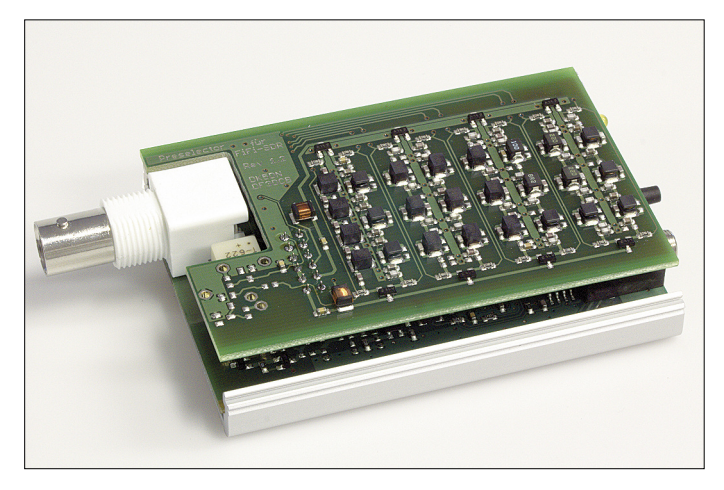

**Bild 6: Fertig montierter Bausatz mit abgenommener Deckelplatte; die beiden Platinen sind zusammengesteckt, oben befindet sich die Preselektorplatine.**

Im Auslieferungszustand ist der Bausatz bereits mit einer lauffähigen Firmwareversion programmiert. Wer an dieser Stelle experimentieren oder später eine neue Version laden möchte, geht dazu gemäß Anleitung auf der FiFi-SDR-Projektseite vor [3]. Dort werden auch die entsprechenden Dateien zu finden sein. Für den Anschluss an den PC oder Laptop ist lediglich ein Kabel erforderlich, das den Mini-USB-Anschluss des Empfängers mit einer USB-Buchse des Rechners verbindet. Als provisorische Empfangsantenne genügen unter Umständen schon einige Meter Draht. Besser ist freilich eine "richtige" Antenne, die an die BNC-Buchse des

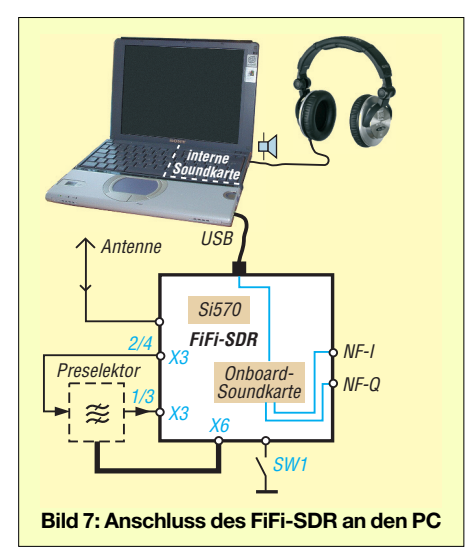

**zusammenzustecken, dass beide anschließend ohne seitlichen Versatz übereinander liegen** und sich auf diese Weise leicht in die entsprechenden Führungsnuten der beiden zuvor zusammengefügten Gehäusehalbschalen einschieben lassen. In Bild 8 sind die beiden korrekt zusammengesteckten Platinen zu sehen, in

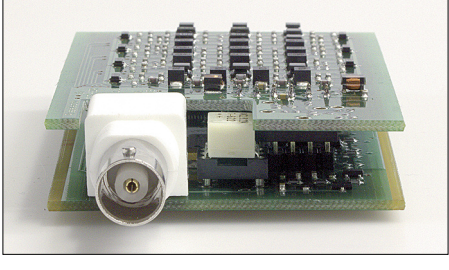

**Bild 8: Richtig zusammengefügte Platinen liegen exakt übereinander und lassen sich problemlos ins Gehäuse schieben.**

Bild 9 wurde die Preselektorplatine falsch auf die Empfängerplatine gesteckt. Zum Schluss werden die zwei Deckelplatten mit den beiliegenden Senkschrauben an den Stirnseiten angeschraubt. Im Bild 5 sehen wir die FiFi-SDR-Platine und im Bild 6 den fertig montierten Bausatz, jedoch mit abgezogener oberer Gehäusehalbschale.

#### **■ Anschluss an den PC**

Die nachstehenden Erläuterungen beziehen sich auf die Nutzung des Empfängers unter Windows-Software ab XP.

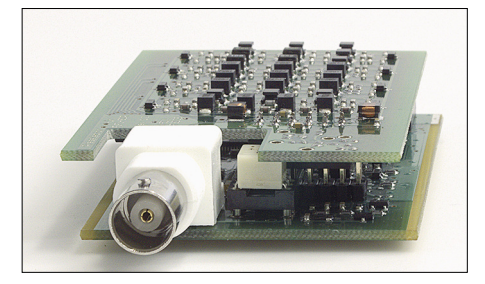

**Bild 9: Bei falsch zusammengesteckten Platinen sind die Längsseiten gegeneinander versetzt.**

FiFi-SDR angeschlossen wird. Das demodulierte Empfangssignal kann über PC-Lautsprecher oder Kopfhörer abgehört werden. Letzterer ist mit dem entsprechenden Ausgang der PC-Soundkarte und **nicht** mit dem FiFi-SDR-Empfänger zu verbinden (Bild 7).

Auf der mitgelieferten CD befinden sich im Verzeichnis *FiFi-Treiber* die zusätzlich benötigten Treiberdateien. Wenn der Empfänger zum ersten Mal mit dem PC verbunden wird, sollte Windows ein neues USB-Gerät erkennen und nach dem Treiber verlangen. Dann ist dieser Pfad anzugeben.

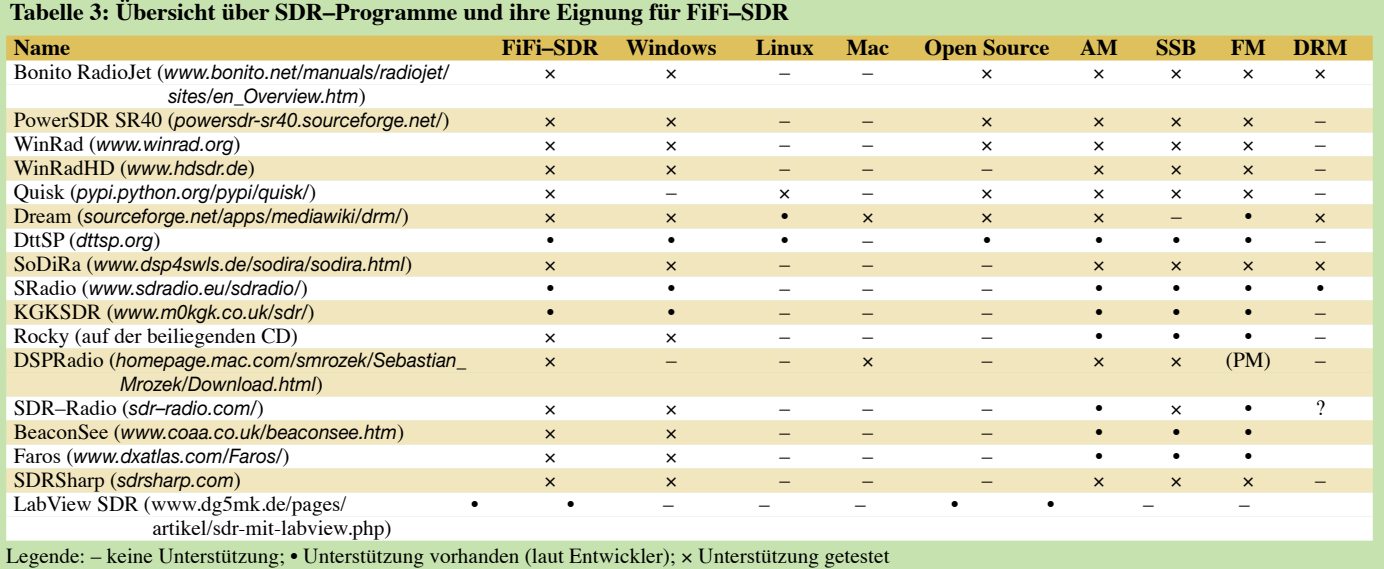

**© Box 73 Amateurfunkservice GmbH 2013 www.funkamateur.de 3**

Anmerkung: Unterstützung der 192-kHz-Samplingrate noch nicht bei allen Programmen getestet

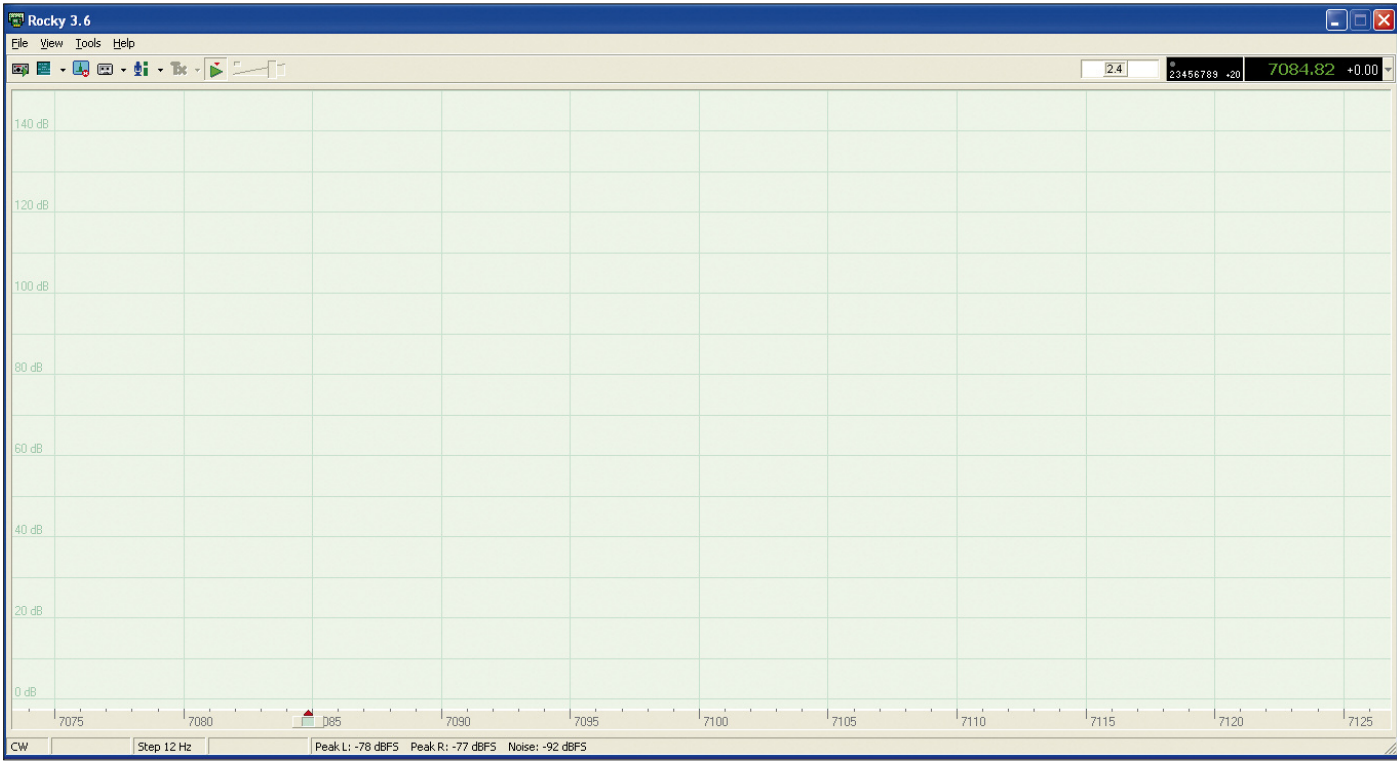

**Bild 10: Die Programmoberfläche von** *Rocky 3.6*

Nach erfolgreicher Installation kann der Empfänger sofort genutzt werden.

#### **■ SDR-Software**

Im Internet ist inzwischen eine Vielzahl von SDR-Softwarelösungen zu finden, die es wert sind, getestet zu werden. Man wird auf diesem Wege sicher diejenige finden, die den persönlichen Anforderungen am besten entspricht. Tabelle 3 gibt einen Überblick, erhebt aber keinen Anspruch auf Vollständigkeit. Sie stammt von der<br>Internetseite des FiFi-SDR-Projekts. FiFi-SDR-Projekts. Selbstverständlich sind der Experimentierfreude desAnwenders hier keine Grenzen gesetzt, da man kaum etwas "kaputtmachen" kann. Zum praktischen Einsatz dieser Programme gibt es auf den FiFi-SDR-Projektseiten Hinweise, die auf Besonderheiten oder Einschränkungen verweisen. Solche Einschränkungen können z.B. auch die Unterstützung der 192-kHz-Samplingrate betreffen.

#### **■ Rocky 3.6**

Die SDR-Software *Rocky 3.6* besitzt den entscheidenden Vorzug der einfachen Installation und Konfiguration. Sie ist damit das ideale Einsteigerprogramm für die ersten Schritte mit dem aufgebauten SDR-

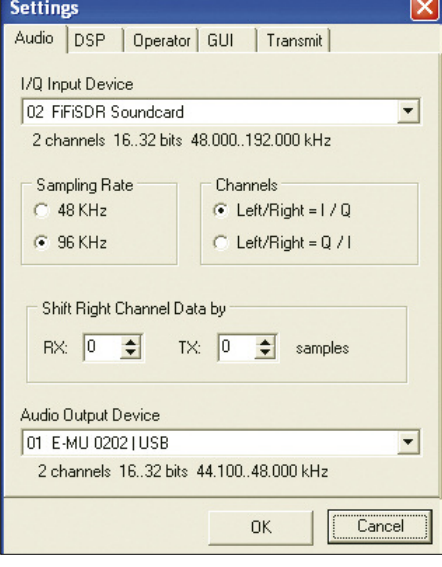

**Bild 11: Auswahl der Soundkarten und einiger Audio-Parameter**

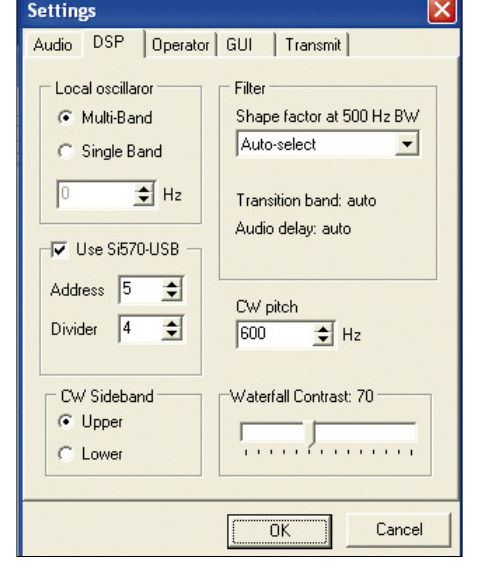

**Bild 12: Einstellungen im Menüpunkt DSP**

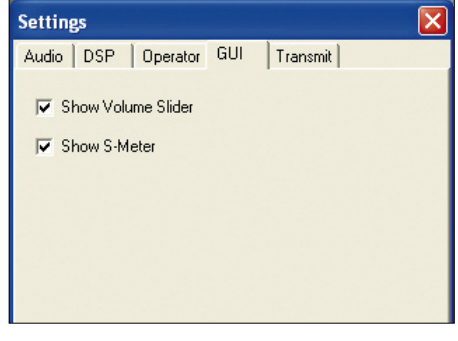

**Bild 13: Die Vorschlagswerte für die Benutzeroberfläche übernehmen wir unverändert**

| 2.4 | $23456789 -20$ 7118.06 +0.00 |
|-----|------------------------------|
|     | Single Band                  |
|     | 1.830 MHz                    |
|     | 1.860 MHz                    |
|     | 3.520 MHz                    |
|     | 3.560 MHz                    |
|     | 3.600 MHz                    |
|     | 3.640 MHz                    |
|     | 3.680 MHz                    |
|     | 3.720 MHz                    |
|     | 3.760 MHz                    |
|     | 3.800 MHz                    |
|     | 3.980 MHz                    |
|     | 5.960 MHz                    |
|     | 6.000 MHz                    |
|     | 7.020 MHz                    |
|     | 7.060 MHz                    |
|     | • 7.100 MHz                  |
|     | 7.140 MHz                    |
|     | 7.180 MHz                    |
|     | 7.220 MHz                    |
|     | 7.260 MHz                    |
|     | 7.300 MHz                    |
|     | 10.120 MHz                   |
|     | 14.060 MHz                   |
|     | 18.100 MHz                   |
|     | 21.060 MHz                   |
|     | 24.900 MHz                   |
|     | 28.060 MHz                   |

**Bild 14: Anzeige der auswählbaren Werte für die Mittenfrequenz**

Empfänger. Die vorliegende Version läuft sowohl unter Windows XP als auch unter Windows 7.Allerdings wird eine 192-kHz-Samplingrate von *Rocky* derzeit noch nicht unterstützt.

Inzwischen gibt es auch die an Windows 7 angepasste Version *Rocky 3.7.* Sie ist ebenfalls auf der CD zu Bausatz zu finden. Die im Folgenden beschriebene Installation und Konfiguration gilt für beide Versionen.

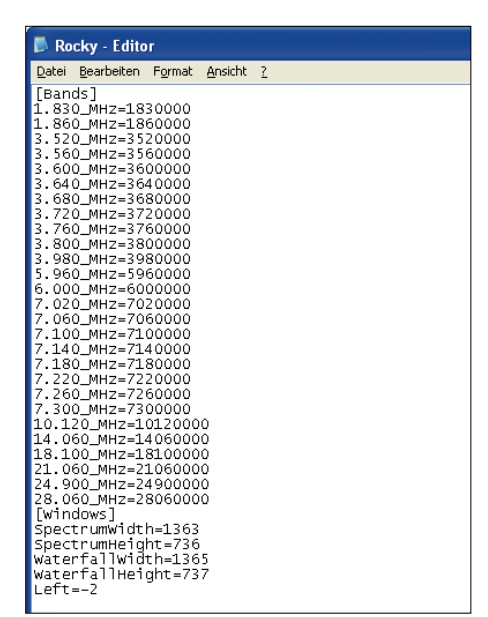

**Bild 15: Auszug aus der Konfigurationsdatei von Rocky 3.6**

#### *Installation und Konfiguration*

Nach dem doppelten Anklicken der Datei *RockySetup.exe* öffnet sich das Fenster *Rocky Setup Wizard*. Wir klicken auf *Next* und wählen einen Installationspfad oder bestätigen den diesbezüglichen Vorschlag. Die Option *Create a Desktop Icon* versehen wir anschließend mit einem Haken und klicken dann wieder auf *Next*. Mit dem abschließenden Klick auf *Finish* beenden wir die Installation von *Rocky 3.6*.

Die Konfiguration nimmt im Gegensatz zur Installation etwas mehr Zeit in Anspruch. Zunächst starten wir *Rocky 3.6* und stellen das Bildschirmbild auf die gewünschte Größe ein (Bild 10). Anschließend wählen wir im *Menü View* → *Settings* → *Audio* (Bild 11).

Mit *I/Q Input Device* ist der Eingang gemeint, der für die NF-Signale vom Empfängerausgang zuständig ist. Hier wählen wir *USB-Audiogerät*. Dabei handelt es sich um die vom PC erkannte Soundkarte im FiFi-SDR-Empfänger.

Als Samplingrate stellen wir zunächst *48 kHz* ein, unter *channels* lautet die richtige Belegung *Left/Right = I/Q*. Die FiFi-Soundkarte lässt auch eine Samplingrate von 96 kHz zu. Der Empfangsbereich oberund unterhalb der Mittenfrequenz des Direktmischers verdoppelt sich damit. Allerdings steigt damit auch der Anspruch an die Rechenleistung des PC. Eine Samplingrate von 192 kHz lässt sich leider nicht einstellen.

*Audio Output Device* ist die Soundkarte, welche die Signale für uns hörbar macht (NF-Ausgang des PC). Angezeigt wird im Beispiel die interne Soundkarte mit den erkannten Parametern.

Soll die hörbare NF von einer externen Soundkarte ausgegeben werden, so müssen wir diese über USB an den PC anschließen und dann unter *Audio Output Device* einstellen. Ist alles ausgewählt, klicken wir auf *OK* und anschließend auf *View* → *Settings* → *DSP*. Anschließend übernehmen wir die aus Bild 12 ersichtlichen Einstellungen. Diese sind für die Anfangskonfiguration gut geeignet und können später beim Experimentieren verändert werden. Es folgt der abschließende Klick auf *OK*. Die beiden Haken bei *View* → *Settings* → *GUI* betreffen Anzeigefunktionen und bleiben gesetzt (Bild 13).

#### *Frequenzeinstellung*

Rechts oben in der Bedienoberfläche von *Rocky 3.6* sehen wir die aktuell eingestellte Frequenz in grüner Farbe, rechts daneben steht + *0.00*. Letzteres ist der Offsetbetrag beim Splitbetrieb. Wenn man auf das daneben befindliche Dreieck klickt, klappt ein Fenster mit einer Liste der auswählbaren Mittenfrequenzen auf (Bild 14). Diese kann bearbeitet werden, d. h. es ist möglich, Frequenzwerte zu löschen oder hinzuzufügen.

Dazu sind die nachstehend beschriebenen Arbeitsschritte erforderlich.

Beispiel: Wir wollen die Frequenz 14,200 MHz hinzufügen. Dazu beenden wir zunächst das Programm über *File* → *Start*  $Radio \rightarrow Exit$ .

Normalerweise liegt *Rocky* auf unserer Festplatte im Ordner *Programme/Afreenet/ Rocky*. Diesen Ordner suchen wir, um darin die Datei *Rocky.ini* mit den Konfigurationseinstellungen des Programms zu finden. Mit einem Editor wie dem Windows-eigenen Notepad (*Start* → *Programme* → *Zubehör*) öffnen wir diese Datei (Bild 15). Unter dem Eintrag [*Bands*] finden wir die Frequenzwerte. Wir behalten die vorgegebene Syntax bei und tragen unterhalb von *14.060\_MHz=14060000* (Eingabe in Hertz) unsere neue Frequenz ein. Dazu setzen wir den Cursor hinter die letzte Null des vorangegangenen Eintrags und betätigen die Enter-Taste. Nun ist Platz für die Eingabe: *14.200\_MHz=14200000*. Anschließend speichern wir die Konfigurationsdatei und starten *Rocky 3.6*. Die Frequenz-Auswahlliste enthält nun unseren soeben getätigten Eintrag (Bild 16).

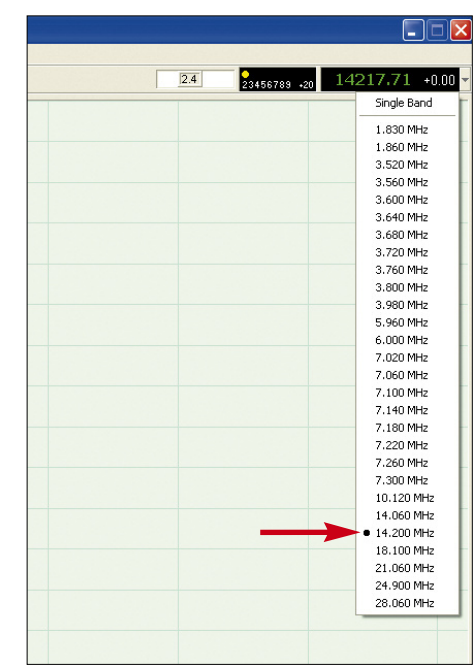

**Bild 16: Neue Auswahlliste mit dem hinzugefügten Wert**

#### *Empfang*

Zum Start der Empfangsfunktion von *Rocky 3.6* klicken wir im Menüpunkt *File* auf *Start Radio*. Ein Klick auf das entsprechende Symbol links oben in der Symbolleiste erfüllt den gleichen Zweck. Wenn man mit dem Mauszeiger über die Symbole fährt, gibt die dann eingeblendete Quick-Info Auskunft über die Funktion der betreffenden Taste. Bei angeschlossenem FiFi-SDR-Empfänger nebst Antenne müssten nun schon einige Signale zu hören sein.

Wir stellen dazu die gewünschte Betriebsart mittels der Taste *Mode* und dem angeschlossenen Auswahlfenster und die Signalverstärkung mit dem Verstärkungsregler ein. Die Wirkung der links daneben befindlichen AGC-Taste kann bei dieser Gelegenheit gleich getestet werden.

Die Abstimmung geschieht dadurch, dass man entweder mittels Mauszeiger und festgehaltener linker Maustaste den grünen Anzeigebereich des Fensters verschiebt oder die Scrolltaste der Maus betätigt. Die Abstimmschrittweite ist dann mit den Tasten *Bild nach oben* bzw. *Bild nach unten* veränderbar.

Der Schieber für das Verbreitern und Verringern des Anzeigebereiches (Zoom) befindet sich in der Menüleiste links neben der Pegelanzeige (S-Meter). Mittels Maustaste ist der Wert zwischen einfach und achtfach einstellbar. Damit ist auch eine sehr feinfühlige Frequenzeinstellung im Anzeigefenster gut möglich.

Über das Frequenzauswahlfenster rechts oben können wir andere Mittenfrequenzen aufrufen und auf diese Weise den Empfangsbereich schnell verändern.

Es empfiehlt sich, nach den ersten erfolgreichen Gehversuchen mit *Rocky* etwas zu experimentieren, verschiedene Einstellungen und Bedienelemente zu testen und das Abstimmen zu üben. Auf diese Weise bekommt man die erforderliche Sicherheit im Umgang mit dem Programm. Die Handbuchübersetzung [5] ist dabei eine gute Hilfe.

Zum Beenden klicken wir nochmals auf *Start Radio*, das Programm kann mit *File*  $\rightarrow$  *Exit* geschlossen werden.

#### **■ Bonito RadioJet für FiFi-SDR**

Eine von *Bonito* speziell an den FiFi-SDR-Bausatz angepasste Version der leis-

tungsfähigen *RadioJet*-Software [6] befindet sich ebenfalls auf der CD zum Bausatz. Die entsprechenden Dateien müssen nur auf die Festplatte des PC oder Laptop kopiert werden.

Unter der Voraussetzung, dass der FiFi-SDR-Treiber bereits installiert wurde, kann man die *RadioJet*-Software bei angeschlossenem, betriebsbereitem Empfänger sofort starten. Es ist sicher auch nicht verkehrt, von Zeit zu Zeit auf [6] nach einem Update Ausschau zu halten.

Viel Spaß und Erfolg beim Empfang und beim Experimentieren mit dem FiFi-SDR!<br>support@funkamateur.de

#### **Literatur und Bezugsquellen**

- [1] Schade, S., DL1DRS, u. a.: Fichten-Fieldday-Projekt FiFi-SDR. FUNKAMATEUR 59 (2010) H. 11, S. 1159–1163
- [2] Schweppe, E.-G., DK5DN: Preselektor für das FiFi-SDR. FUNKAMATEUR 60 (2011) H. 10, S. 1062–1064
- [3] FiFi-SDR-Projektseiten:
- *www.ov-lennestadt.de/projekte/fifi-sdr/*
- [4] FUNKAMATEUR-Leserservice: Majakowskiring 38, 13156 Berlin, Tel. (030) 44 66 94-72, Fax -69, E-Mail: *shop@funkamateur.de*; Online-Shop: *www. funkamateur.de* → *Online-Shop*
- [5] Bartels, E., DM3ML: Rocky 3.6 Übersetzung der Beschreibung (mit Ergänzungen); auf der CD zu diesem Bausatz
- [6] Open Source Project RJ10FiFi: *www.bonito.net/manuals/radiojet/sites/en\_RJ10 FiFi.htm*

## *Versionsgeschichte zur Baumappe*

Die aktuelle Fassung dieser Baumappe wird jeweils im Online-Shop des FUNK-AMATEUR als ergänzende Information zum Produkt *FiFi-SDR, BX-222.0*, zum Herunterladen bereitgestellt.

Damit Leser, die die vorigen Textversionen bereits kennen, nicht alles neu lesen müssen, führen wir an dieser Stelle auf, was sich von Version zu Version geändert hat.

*Version 131115* – Ursprungsversion

# *Anhang*

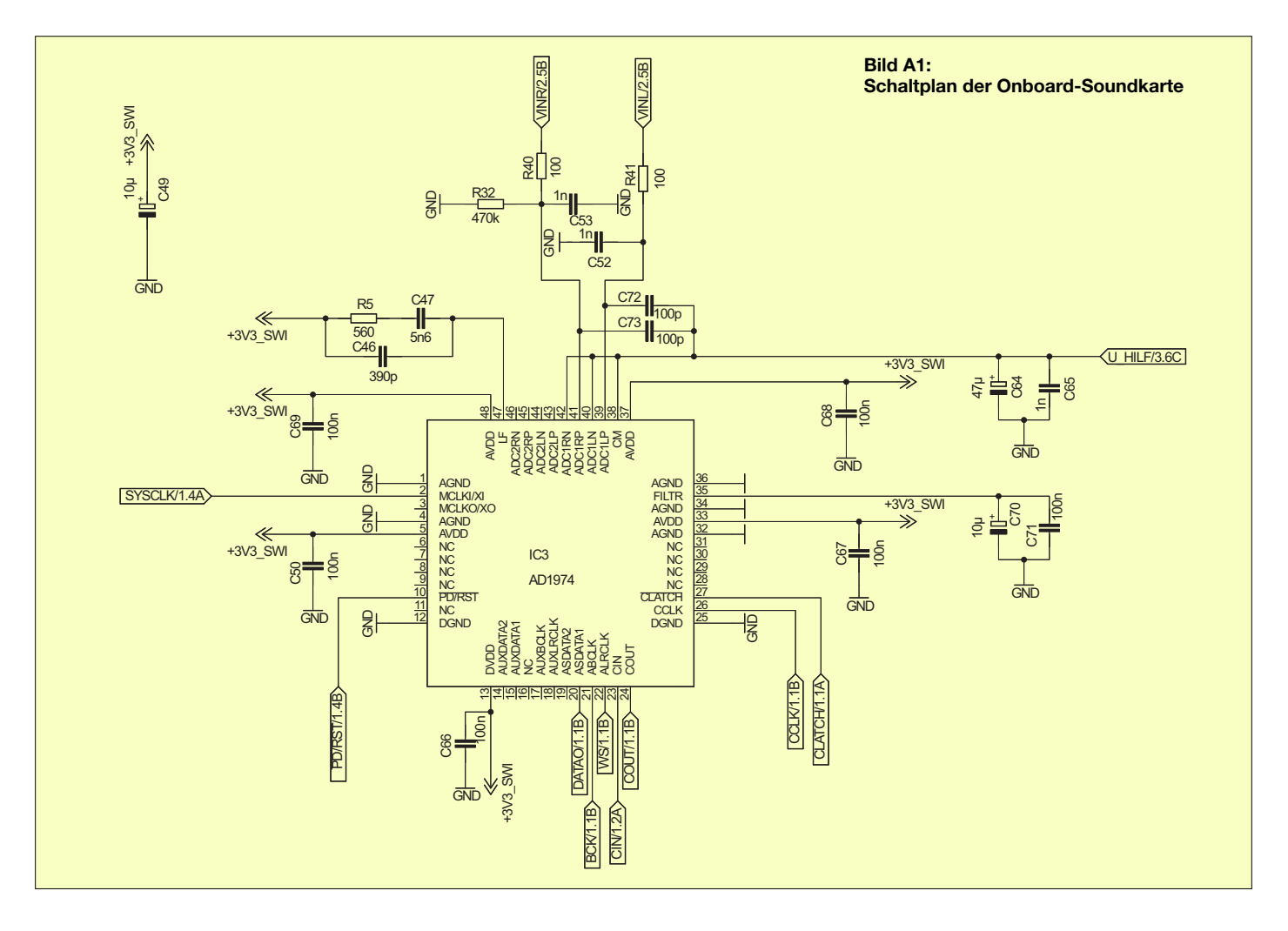

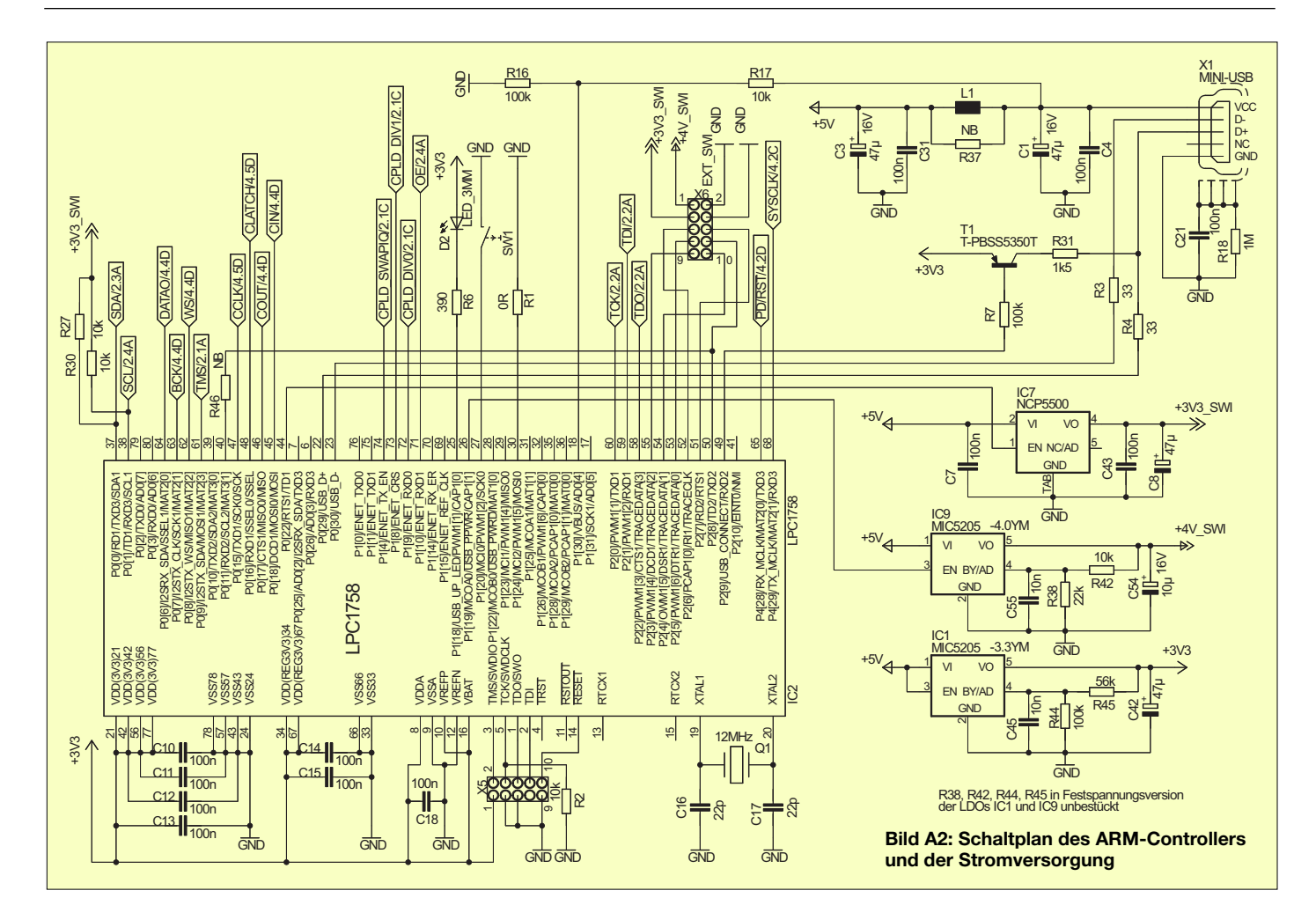

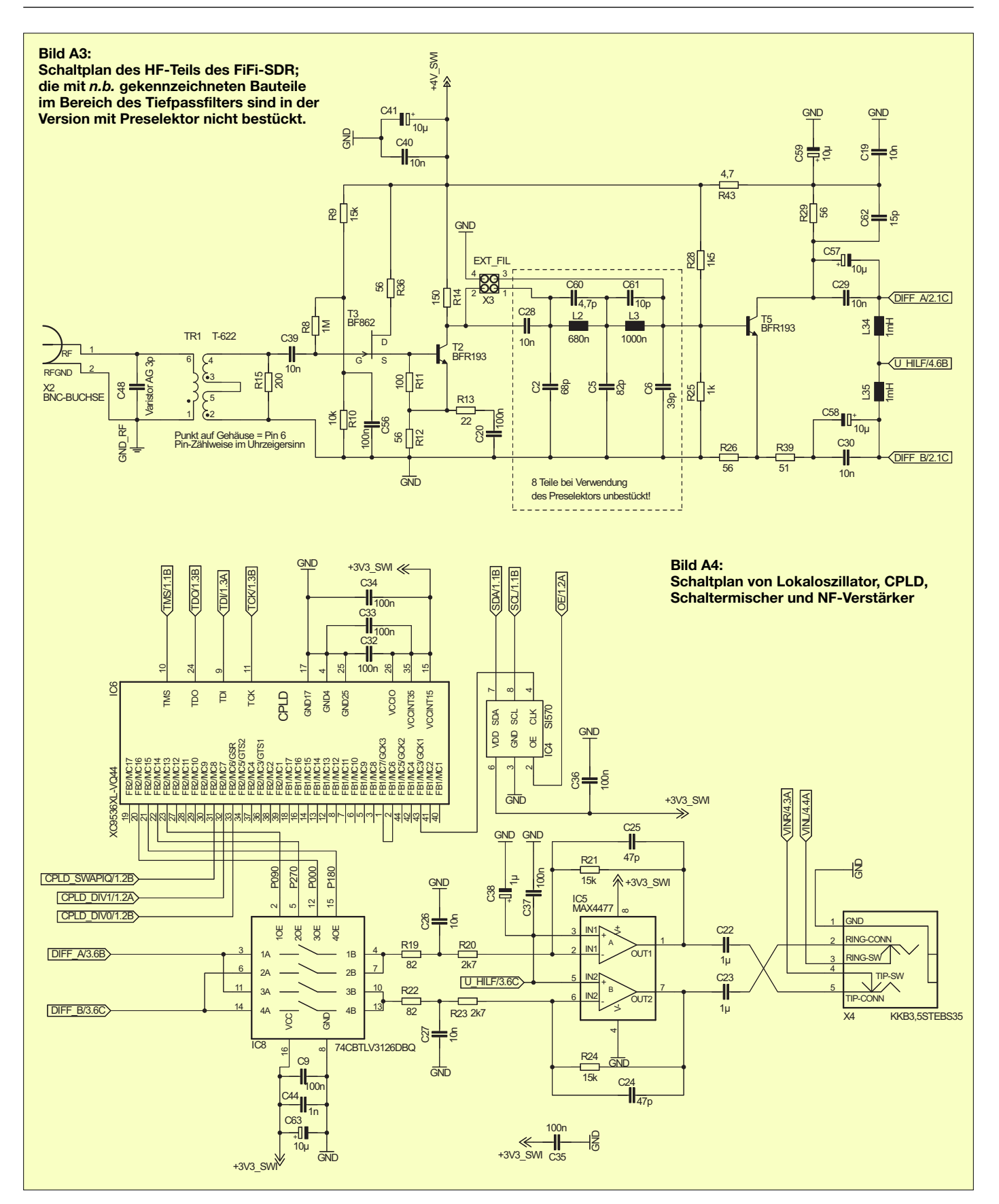

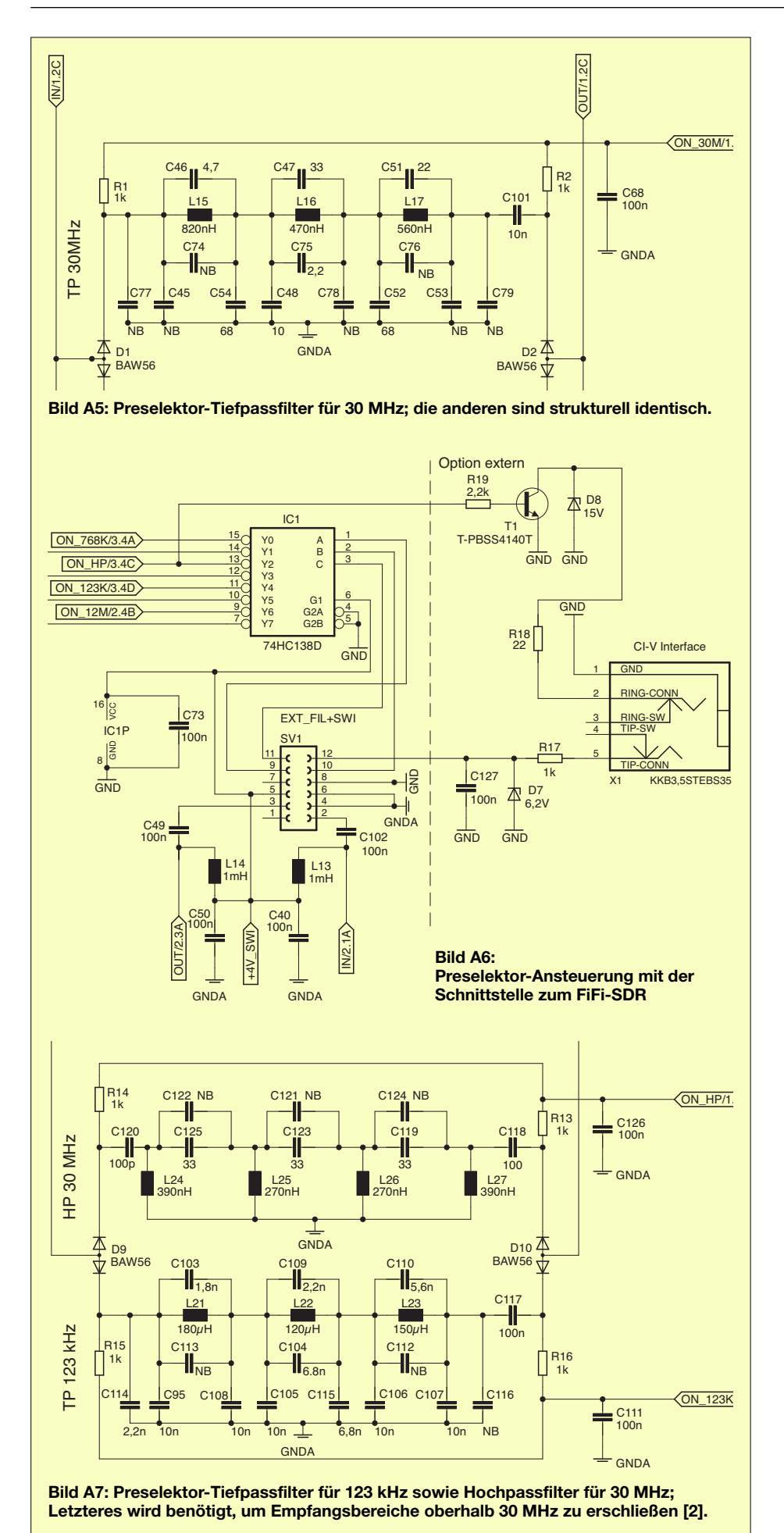

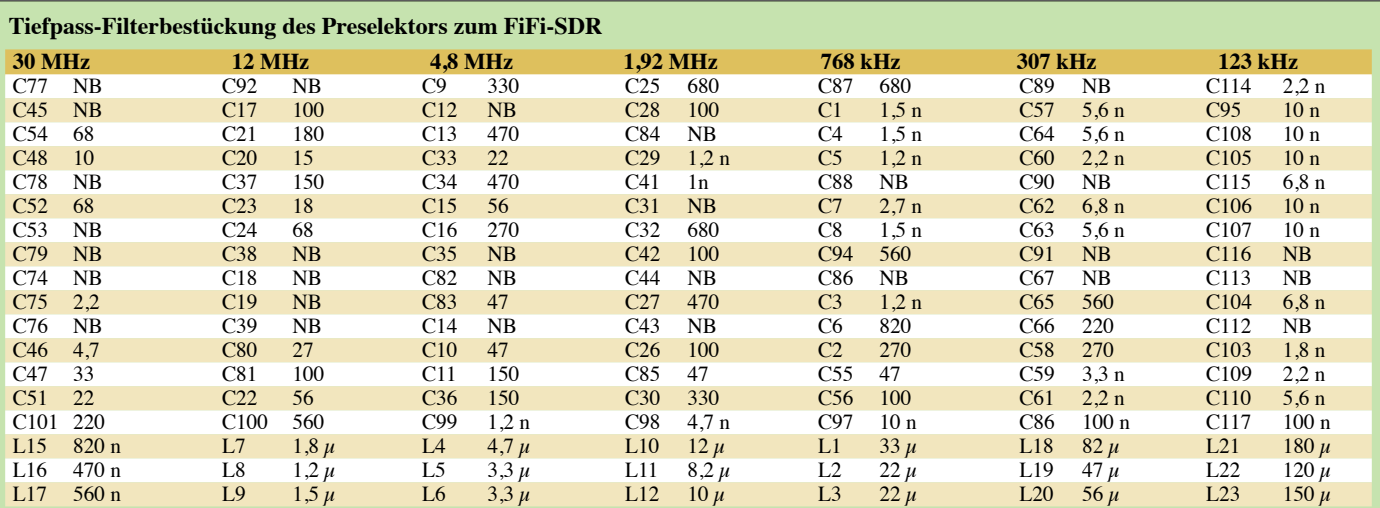

Erläuterung: Mit *NB* bezeichnete Bauteile sind nicht bestückt. Die Bauelemente einer Zeile stehen jeweils an gleicher Stelle in der Filter-Grundschaltung (Bild A5). Beispiel: C21 (180 pF) im 12-MHz-TP entspricht C54 (68 pF) im 30-MHz-TP usw.

Anordnung der Filter auf der Platine (neben der Buchsenleist v. l. n.r.): HP30, TP123, TP30, TP12, TP4,8, TP 1,92, TP768, TP307